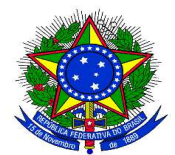

## **Comprovação do Auxílio Saúde Através do GOV.BR**

**1.** Acesse o Portal do Servidor através do link abaixo:

### https://www.gov.br/servidor/pt-br

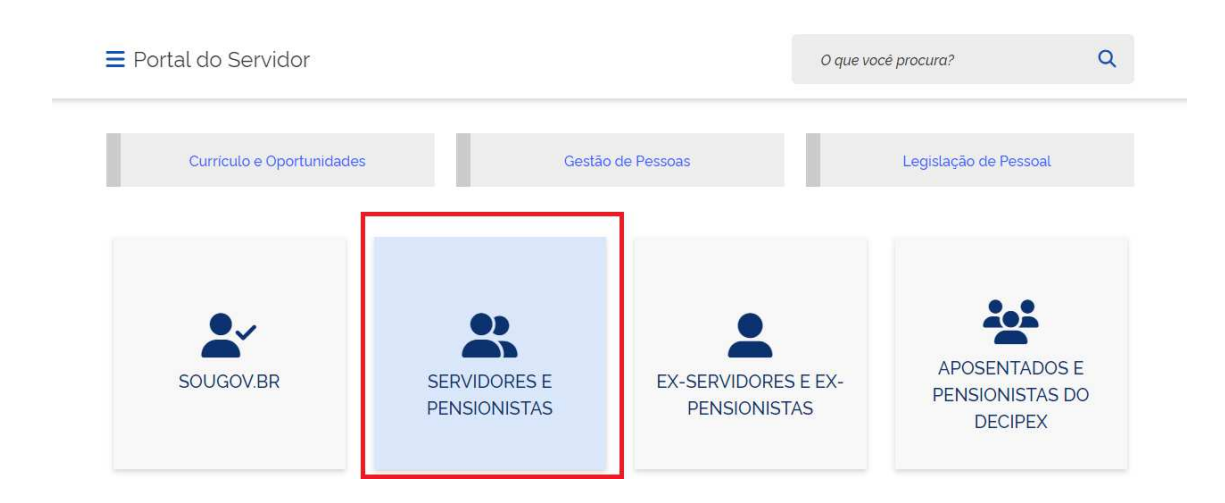

2. Acesse com CPF e senha.

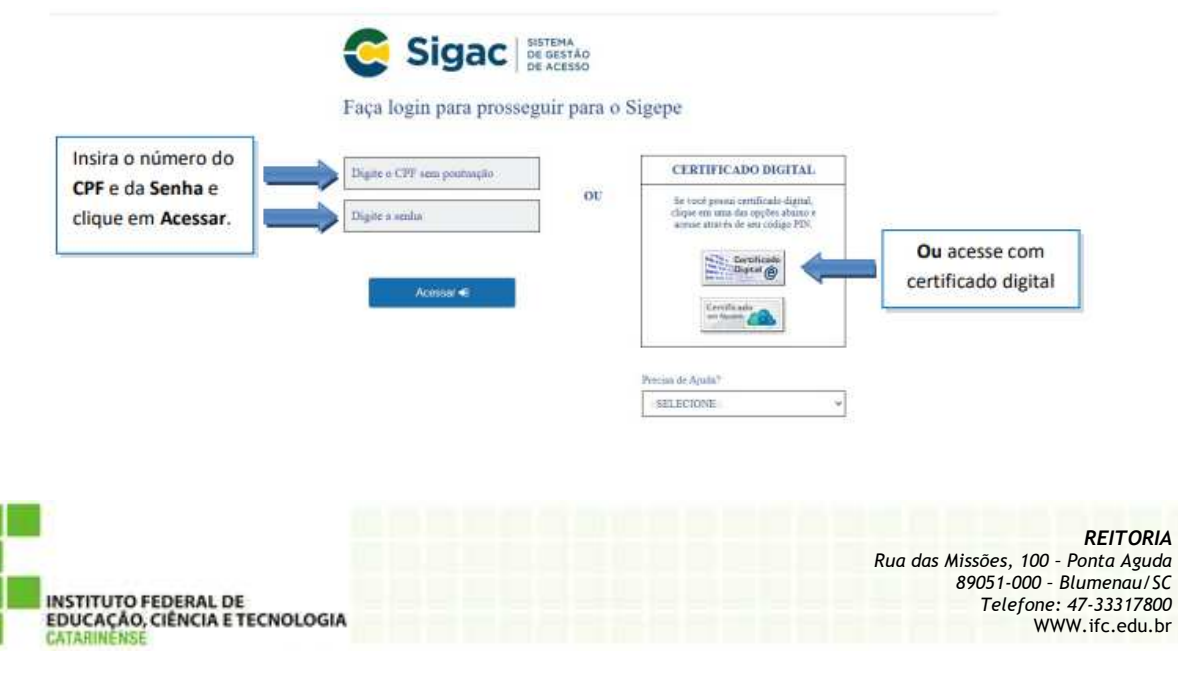

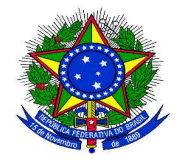

# 2.1. Clique nos 3 traços ≡

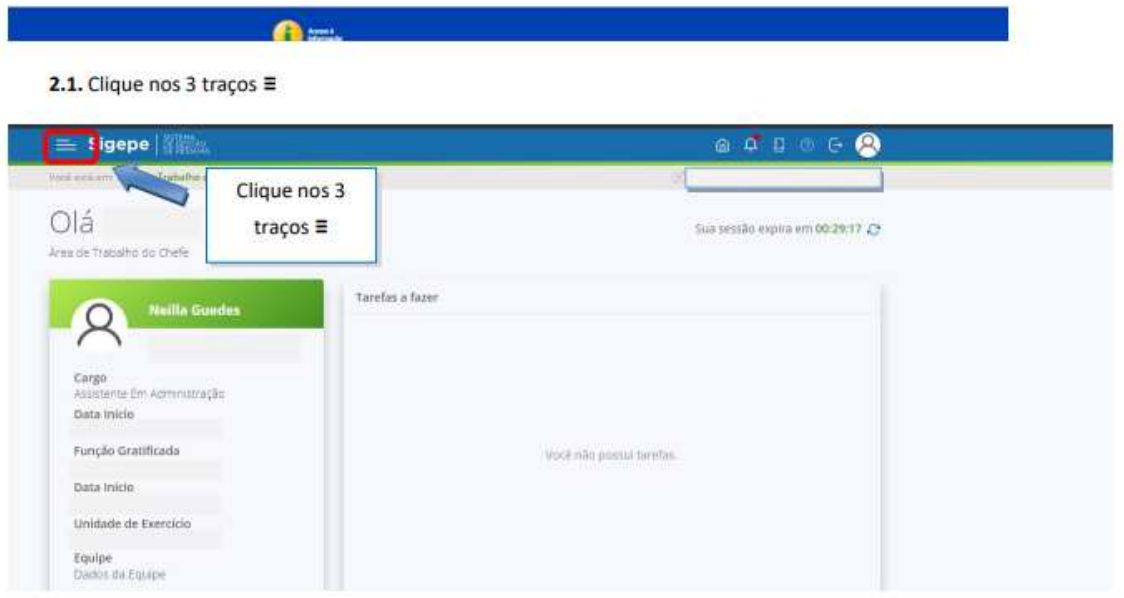

2.2. Clique em "Requerimento"

### 2.2. Clique em "Requerimento"

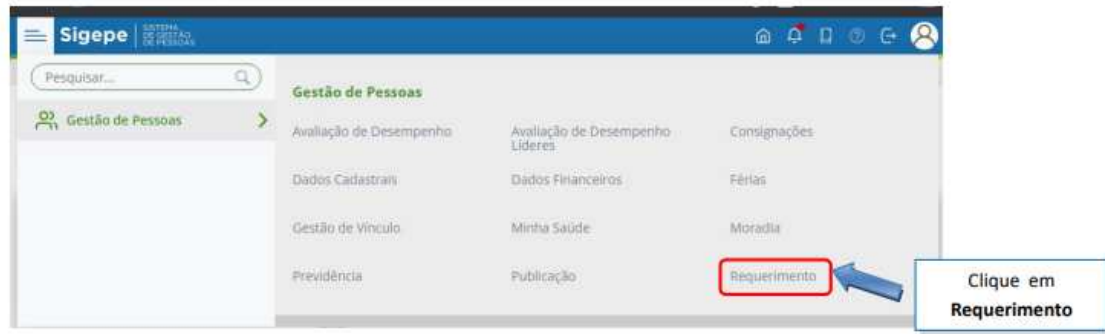

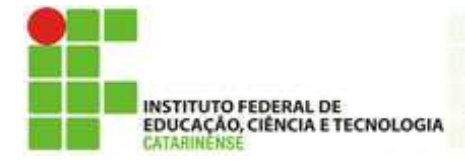

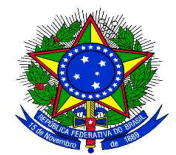

3. Você será direcionado para a área de Requerimentos;

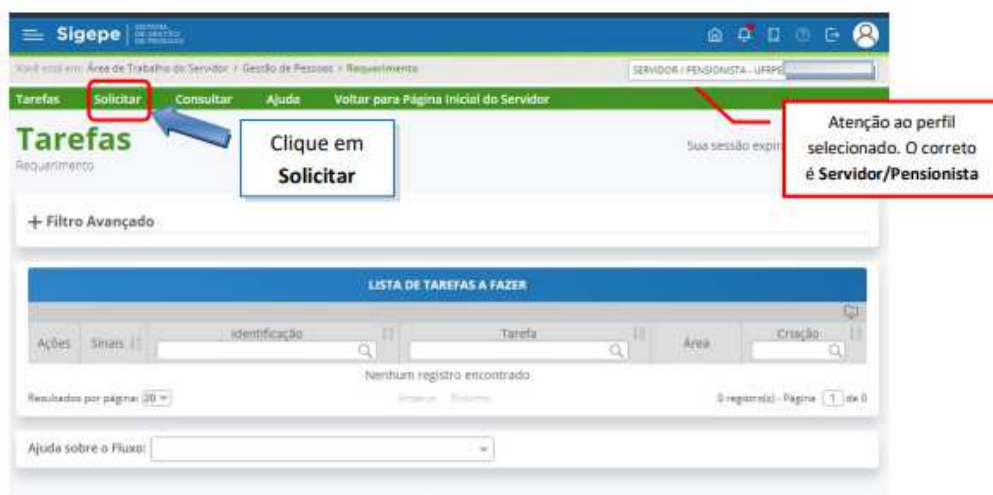

4. Selecione a opção COMPROVANTE DE QUITAÇÃO DE PLANO DE SAÚDE;

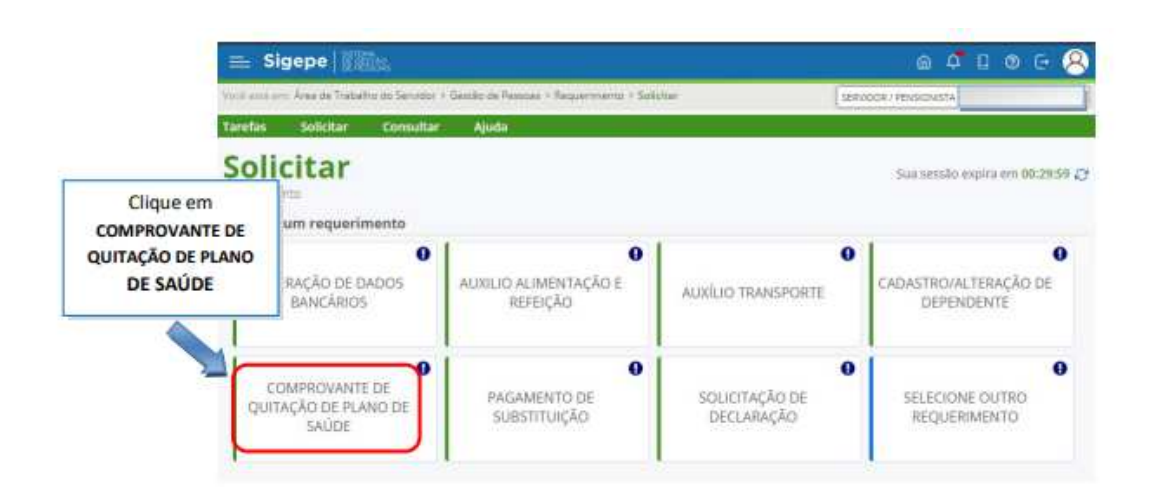

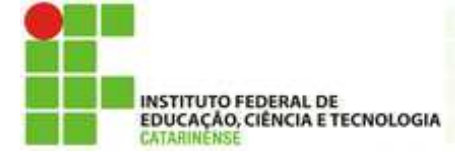

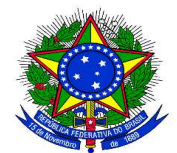

- 5. A janela para preenchimento do requerimento será aberta;
- 5.1. Seus dados pessoais são carregados automaticamente.

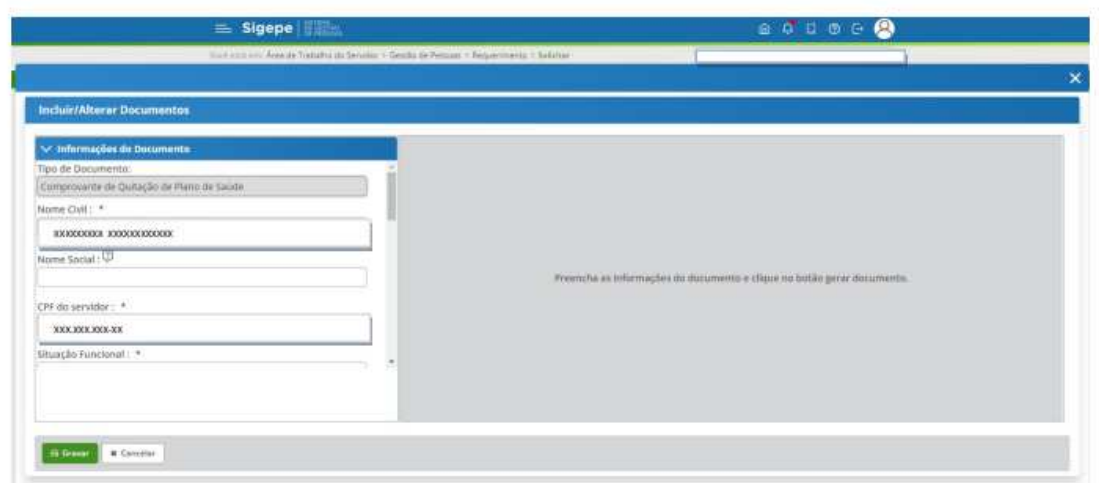

5.2. Preencha as demais informações solicitadas.

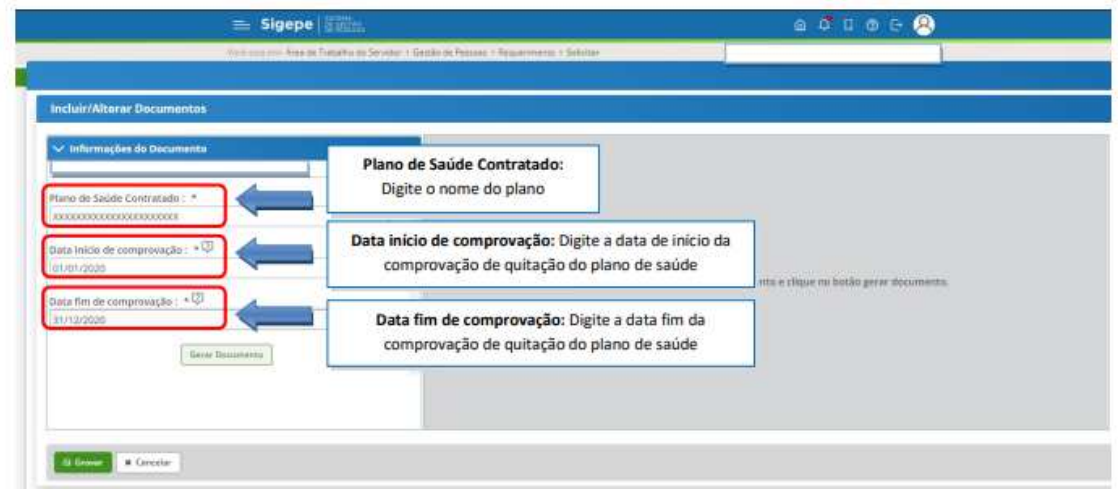

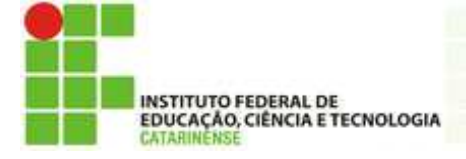

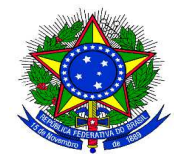

5.3. Clique em "Gerar Documento"

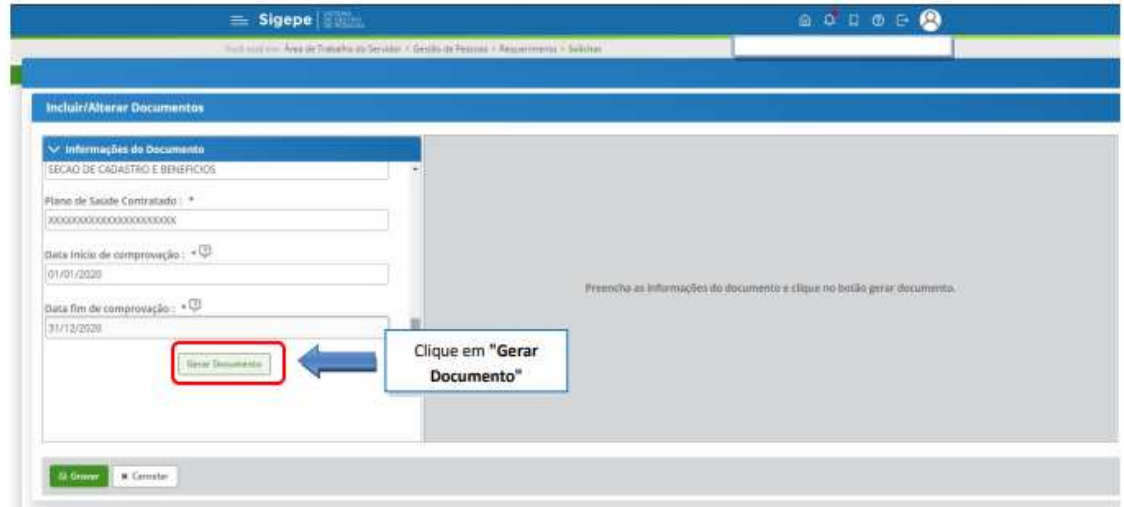

6. A próxima tela exibirá um resumo com as informações preenchidas no formulário. Confira as informações

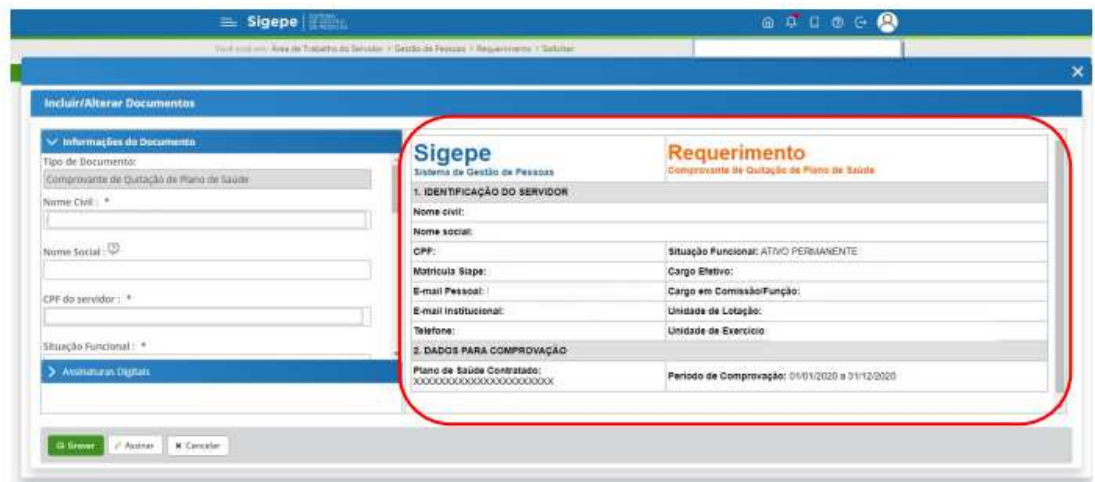

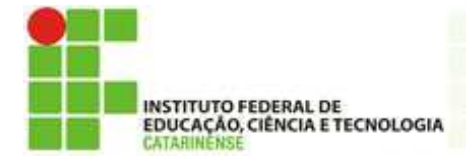

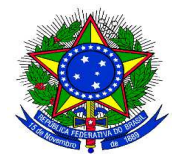

6.1. Clique na opção "Gravar" para salvar o requerimento

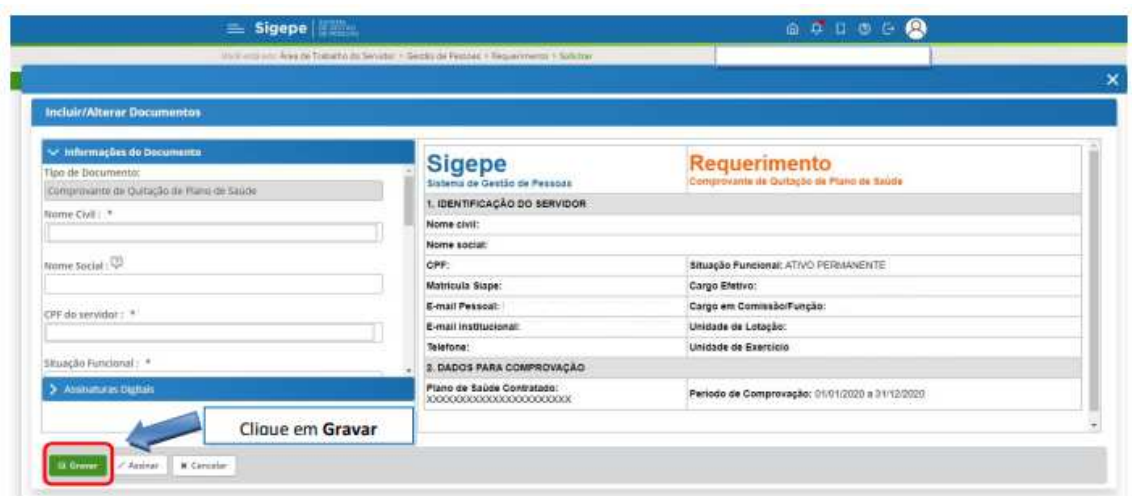

7. O próximo passo é assinar o requerimento. Para assiná-lo, clique em "Assinar" .

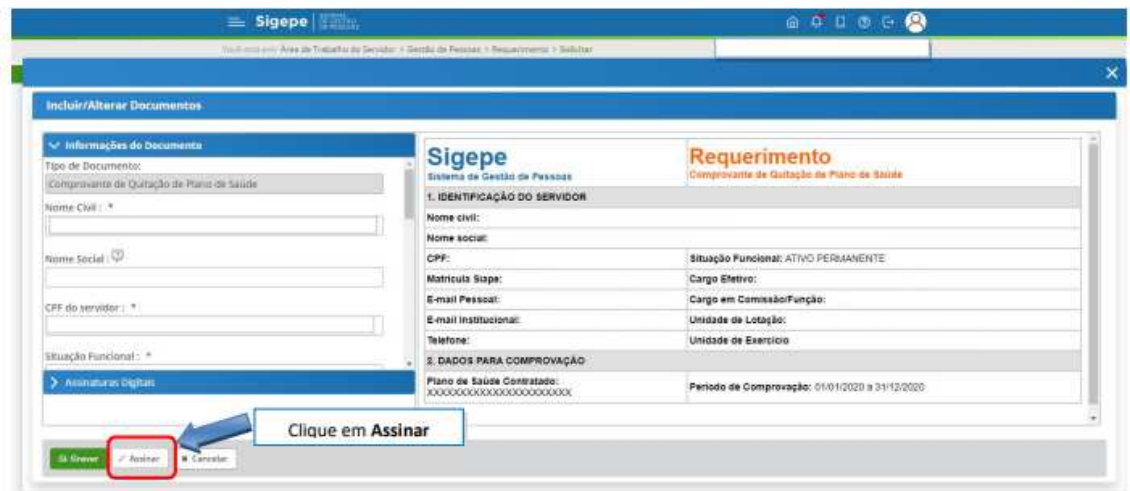

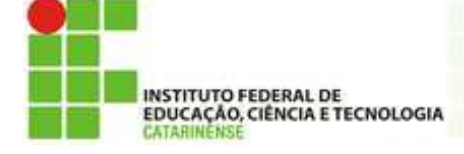

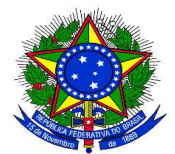

8. Após salvar o formulário, você deverá anexar os comprovantes de quitação do plano de saúde. Clique na opção "Incluir Anexo".

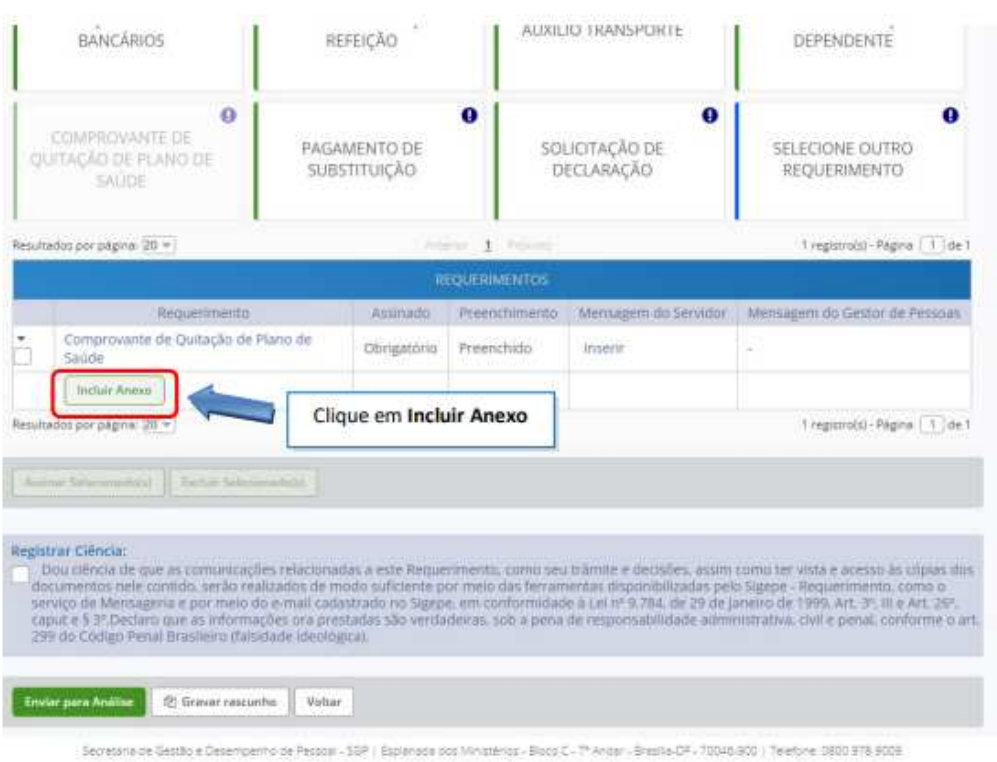

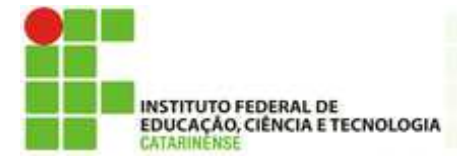

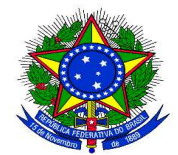

8.1. Selecione o tipo do documento que deseja anexar

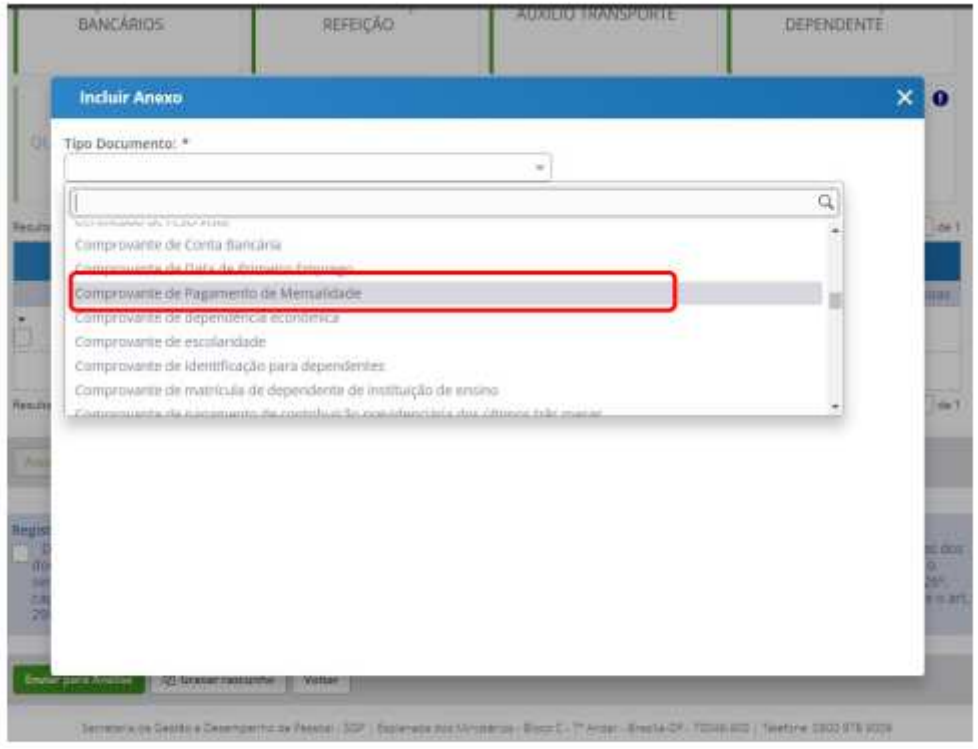

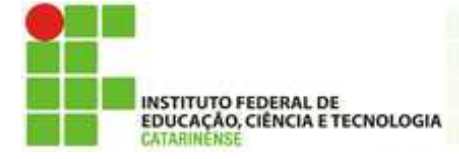

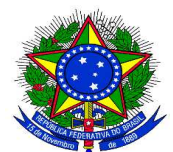

8.2 Após selecionar o tipo de documento, clique na opção "Anexar" e selecione o arquivo que deseja enviar.

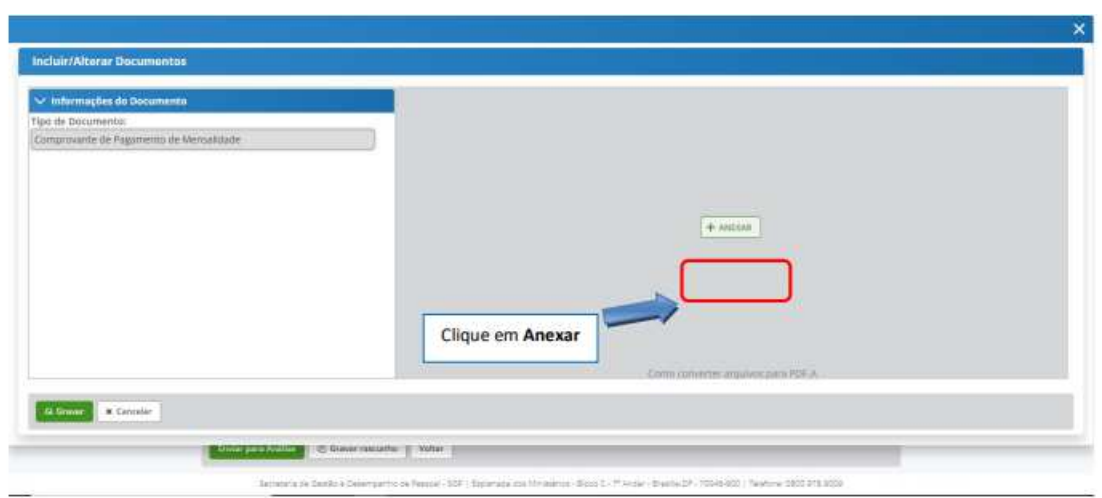

8.3. Selecione o arquivo salvo no computador

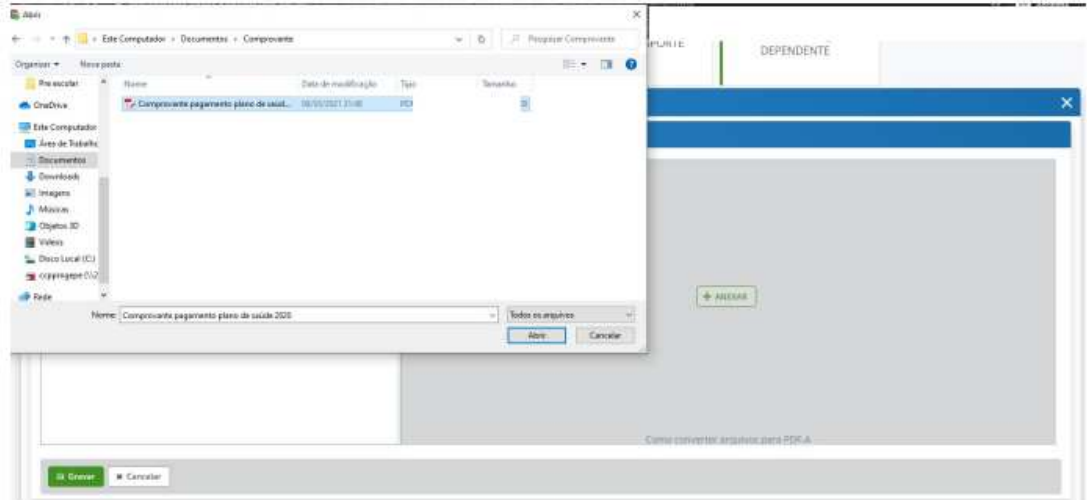

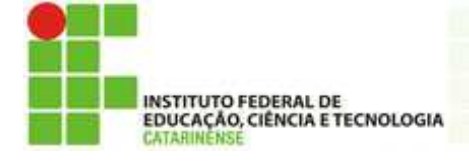

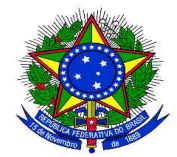

8.4 Confira o documento e clique em "Gravar"

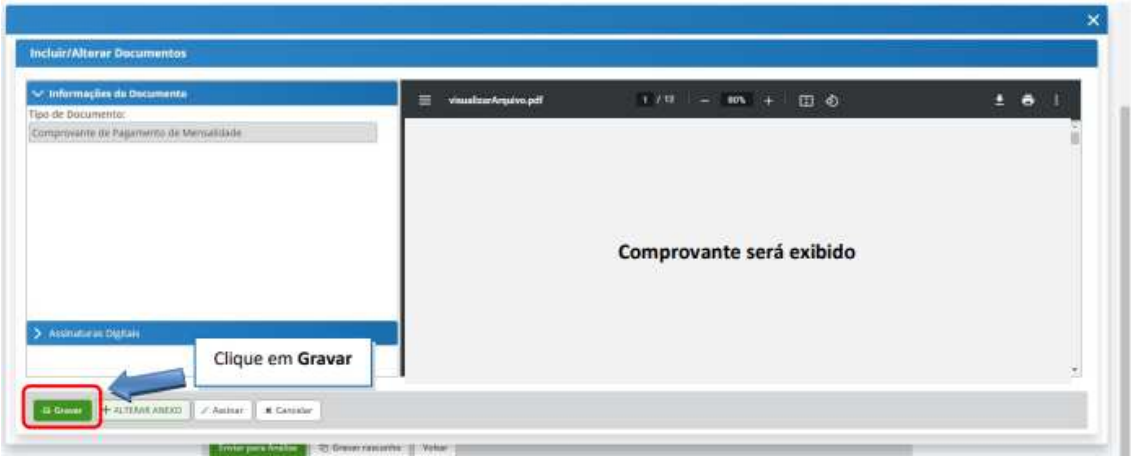

9. Na próxima tela serão exibidos o(s) requerimento(s) e o(s) seu(s) respectivo(s) anexo(s).

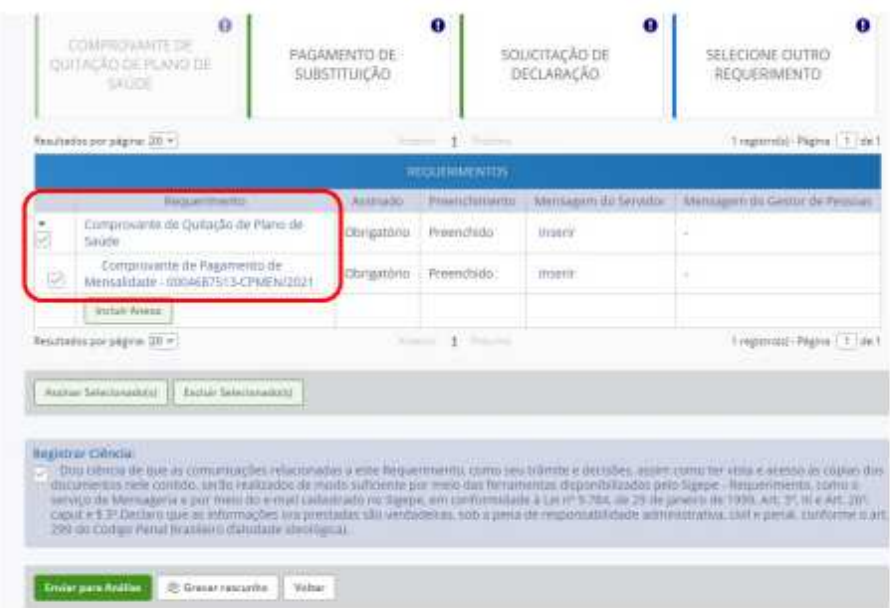

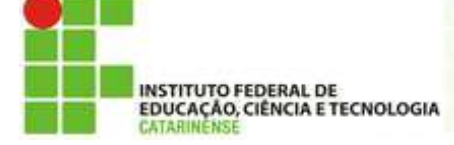

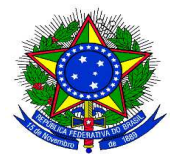

10. O(s) requerimento(s) e o(s) anexo(s) podem ser assinados individualmente antes de salválos, ou podem ser assinados de uma só vez, utilizando a função "Assinar Selecionado(s)". Selecione o(s) requerimento(s) e o(s) anexo(s) que deseja assinar e clique na função "Assinar Selecionado(s)".

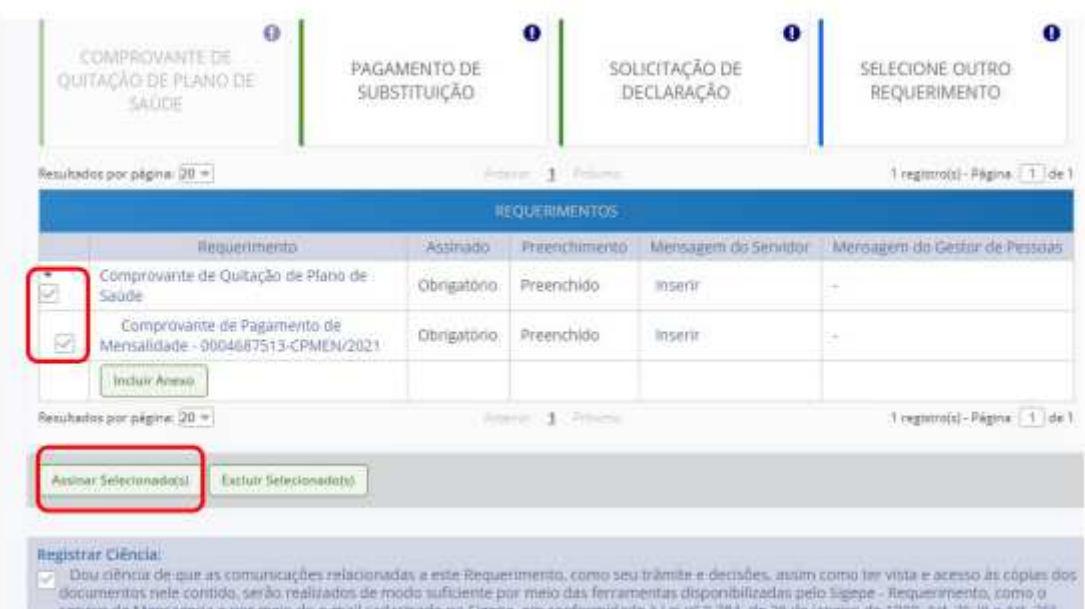

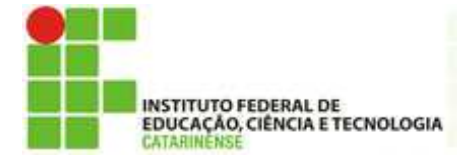

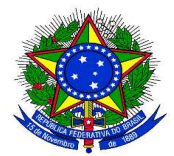

11. Para assiná-los, informe os dados de acesso ao sistema (cpf e senha) ou assine com o certificado digital, caso tenha. Após informar os dados clique na opção "Assinar".

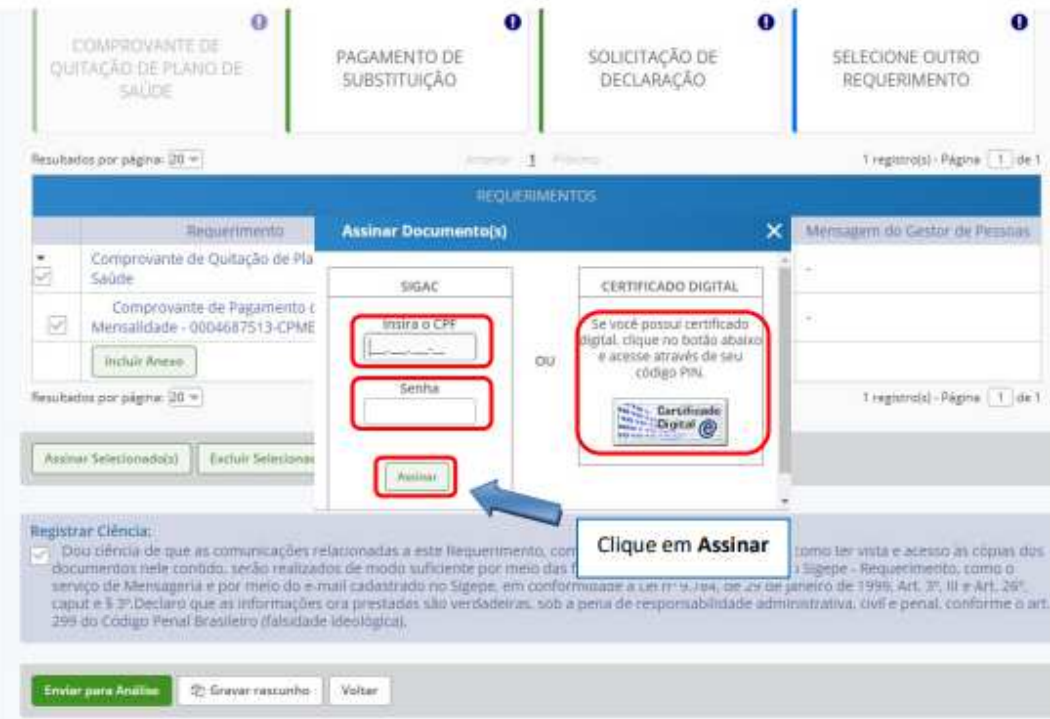

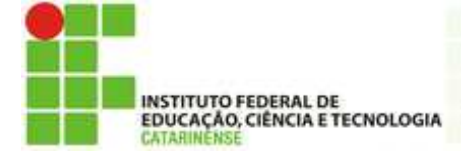

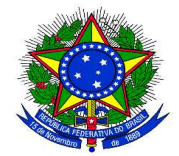

12. Marque a opção "Registrar Ciência".

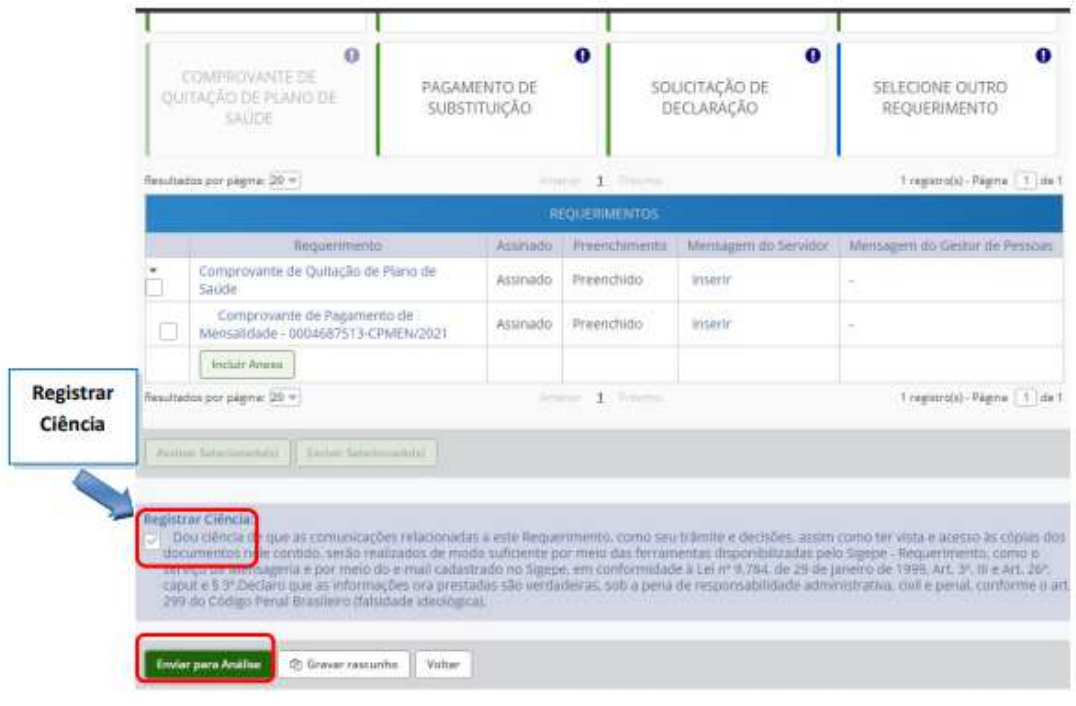

- 13. Para finalizar sua solicitação, clique na opção "Enviar para Análise". Se desejar salvá-la para concluí-la posteriormente, clique na opção "Gravar Rascunho".
- 14. O setor responsável irá analisar o requerimento, se estiver tudo correto, o servidor receberá um e-mail solicitando a ciência. Após dar ciência o servidor finaliza o processo.

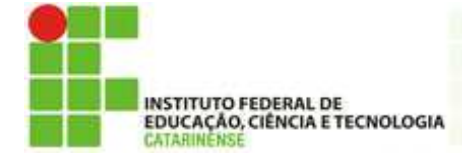